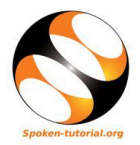

## 1 Online / Offline content

1. The online content of Spoken Tutorials can be accessed from :

https://spoken-tutorial.org/tutorial-search/

- 2. You can also download the Spoken Tutorials for offline learning from : https://spoken-tutorial.org/cdcontent/
- 3. From this link download the FOSS categories in the language you wish to learn.
- 4. The Spoken Tutorial content will be downloaded as a zip file on your machine.
- 5. Extract the contents of the zip file & access them.

### 2 The procedure to practise

- 1. You have been given a set of spoken tutorials and files.
- 2. You will typically do one tutorial at a time.
- 3. You may listen to a spoken tutorial and reproduce all the steps shown in the video.
- 4. If you find it difficult to do the above, you may consider listening to the whole tutorial once and then practise during the second hearing.

# 3 Side-by-Side learning video (only for offline content)

- 1. Go to the folder named spoken on your machine.
- 2. Locate index.html file.
- 3. Open this file with either Firefox or Chrome web browser.
- 4. The Side-by-Side learning video will appear. This video will explain how to learn from the spoken tutorials.
- 5. Click on the Play button to play the video.
- 6. Note all the steps explained therein.

### 4 Scilab

- 1. Click on "Select FOSS" or "All FOSS Categories" drop-down and choose "Scilab".
- 2. Click on "Select Language" or "All Languages" drop-down and choose the language (English, Hindi, Marathi ...) in which you wish to learn.
- 3. Click on "Submit" button.
- 4. You will see a list of tutorials based on your selection.
- 5. Start with the first tutorial in the displayed list.

## 5 First 4 Tutorials

- 1. The first 4 tutorials in the displayed list, explain about Scilab, its benefints, how to learn Scilab from spoken tutorials, Scilab Textbook Companion and Scilab Lab Migration activities
- 2. It is recommended that you view these 4 tutorials oneby-one for a deeper understanding of Scilab and FOS-SEE project's Scilab activities.
- 3. To view the tutorial, click on the Play icon which is located in the player.

### 6 Fifth Tutorial: Installing

- 1. Locate the topic "Installing" and click on it.
- 2. To view the tutorial, click on the Play icon which is located in the player.
- 3. Refer to the Installation Sheet for additional instructions on installing Scilab
- 4. Skip this tutorial if you already installed Scilab.

## 7 Sixth Tutorial: Getting Started

- 1. Locate the topic "Getting Started" and click on it.
- 2. To view the tutorial, click on the Play icon which is located in the player.
- 3. Adjust the size of the browser in such a way that you are able to practise in parallel.
- 4. Play-pause-practise all the commands shown in the tutorial.
- 5. The Pre-requisite will be visible below the player (only for Online contents).
- 6. Outline, Assignments, Code Files and Slides are available below the player.

### 7.1 Open Scilab on Linux OS

(a) The Linux users should follow the instructions given in the Scilab Installation Sheet

### 7.2 Open Scilab on Windows OS

- (a) To open "Scilab" on Windows OS, double click on "Scilab" shortcut icon.
- (b) Else click on Start>> All programs>> Scilab>>Scilab Console .
- (c) This will open the "Scilab" console window.
- 7. At 5:34, pause the tutorial.
- 8. The diary() command stores the Scilab session in a file, after you issue the command and not before that.

9. At 5:34 - Change the directory to a destination where you have write access, preferably to a folder on the Desktop.

#### 7.3 Instructions to practise

- (a) Create a folder on the "Desktop" with your "Name-RollNo-Component". (Eg. "vin-04-scilab").
- (b) Give a unique name to the files you save, so as to recognize it next time. (Eg. "Practise-1-vin").
- (c) Remember to save all your work in your folder.
- (d) This will ensure that your files don't get overwritten by someone else.
- (e) Save your work from time to time, instead of saving it at the end of the tutorial.

### 7.4 Common instructions for Assignments

- (a) Attempt the Assignments as instructed in the tutorial.
- (b) Save your work in your folder.

### 7.5 Common instructions to use Code files

- (a) Click on the link "Code files" located near the player and save it in your folder.
- (b) Extract the downloaded zip file.
- (c) You will see all the code/source files used in the particular tutorial.
- (d) Use these files as per the instructions given in the particular tutorial.
- 10. Once each tutorial is complete, choose the next tutorial from the playlist which is located near the player.
- 11. Follow all the above instructions, till you complete all the tutorials in the series.

## 8 Eleventh Tutorial: Scripts and Functions

- 1. Locate the topic "Scripts and Functions" and click on it.
- 2. At 2:20 The video shows Load into Scilab. This is now changed to File with Echo
- 3. At 3:25 pause the tutorial.
- 4. Type pwd to check the present working directory.
- 5. Change the directory using Select a Directory shortcut icon, to the directory where you have saved the helloworld.sce file before using the exec command.
- 6. Now resume the tutorial.

# 9 Thirteenth, Twenty-seventh, Twenty-eighth Tutorials: Xcos Introduction, Calling User defined functions in Xcos & Simulating a PID Controller using Xcos

For all Xcos tutorials, to add grids, legends, titles and borders, please type the following in the Scilab Console, after you have obtained the plot:

- 1. For grid, type: xgrid
- 2. For legend, type (if you have plotted two lines): hl=legend(["Line1 title", "Line2 title"]);
- 3. For title, type: xtitle("Title of graph");
- 4. For borders, type:  $a = \text{gca}()$ ;  $a \cdot b \circ x = "on";$

## 10 Sixteenth and Nineteenth Tutorial: Integration, Linear equations Iterative Methods

1. These tutorials must be practised using Scilab 5.5.2

## 11 Twenty-fourth Tutorial: Digital Signal Processing

- 1. Pause the tutorial at 3:28
- 2. The video shows how to execute dft function. This function has been deprecated.
- 3. Instead of typing dft type fft.
- 4. This will cause the 3rd term to NOT have the imaginary component, which has a magnitude of  $10^{-16}$
- 5. Resume the tutorial.

### 12 Twenty-fifth Tutorial: Control Systems

1. At 11:58 The video shows a unit circle. In Scilab version 5.5.2 the unit circle is replaced by a line, which defines stability of the system.